# **Stipulations**

**Step 1** Click the **Bankruptcy** link on the CM/ECF Main Menu. (See Figure 1)

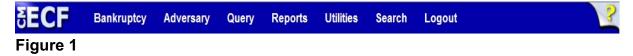

**Step 2** The **Bankruptcy Events** screen displays. (See Figure 2)

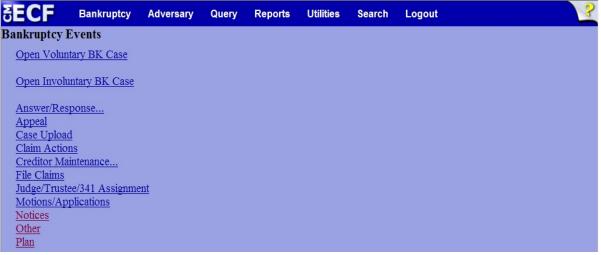

# Figure 2

- Click <u>Other</u>.
- Step 3 The Case Number screen displays. (See Figure 3)

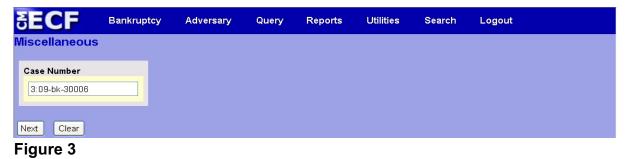

Enter the case number in yy-nnnnn format and click Next to continue.

**Step 4** The **Available Events** screen is displayed. (See Figure 4)

| δECF                                     | Bankruptcy           | Adversary    | Query          | Reports      | Utilities        | Search        | Logout            |       |   |
|------------------------------------------|----------------------|--------------|----------------|--------------|------------------|---------------|-------------------|-------|---|
| Miscellaneous                            | ;                    |              |                |              |                  |               |                   |       | ^ |
| 09-30006-hed Fran                        | k L. Smith           |              |                |              |                  |               |                   |       |   |
| Type: bk                                 |                      | Chapter: 7 v |                | Offic        | e: 3 (South Ben  | d)            |                   |       |   |
| Assets:n                                 |                      | Judge:hcd    |                | Case         | Flag:NTCAPR      |               |                   |       |   |
|                                          |                      |              |                |              |                  |               |                   |       |   |
|                                          |                      | Start typing | to find anothe | er event. Ho | old down Ctrl to | add addition  | al items.         |       |   |
| Available Events                         | (click to select e   | vents)       |                |              | Selecte          | d Events (cli | ick to remove eve | ents) |   |
| Statistical Summary                      | of Certain Liabiliti | es           |                | <u>^</u>     | Stipulation      |               |                   |       |   |
| Stipulation                              |                      |              |                |              |                  |               |                   |       |   |
| Stipulation of Facts                     |                      |              |                |              |                  |               |                   |       |   |
| Suggestion of Death                      |                      |              |                |              |                  |               |                   |       |   |
| Summary of Schedu                        |                      |              |                |              |                  |               |                   |       |   |
| Supplemental Credi                       |                      | ation        |                |              |                  |               |                   |       |   |
| Support Brief/Memo                       | )                    |              |                |              |                  |               |                   |       |   |
| Support Document<br>Tabulation of Ballot | _                    |              |                |              |                  |               |                   |       |   |
| Tax Documents                            | 5                    |              |                |              |                  |               |                   |       |   |
| Transcript Redactio                      | in Dequest           |              |                |              |                  |               |                   |       |   |
| Update EOUST Stat                        |                      |              |                |              |                  |               |                   |       |   |
| Voluntary Petition (0                    |                      |              |                |              |                  |               |                   |       |   |
| Voluntary Petition (0                    |                      |              |                |              |                  |               |                   |       |   |
| Voluntary Petition (0                    |                      |              |                |              |                  |               |                   |       |   |
| Voluntary Petition (0                    |                      |              |                |              |                  |               |                   |       |   |
| Voluntary Petition (0                    |                      |              |                | <b></b>      |                  |               |                   |       |   |
| Voluntary Wage As                        | signment             |              |                |              |                  |               |                   |       |   |
| Waiver of Requirem                       | ent for Hearing      |              |                | ~            |                  |               |                   |       |   |
| Next Clear                               |                      |              |                |              |                  |               |                   |       | ~ |
| Figure 4                                 |                      |              |                |              |                  |               |                   |       |   |

- To locate the event, either scroll down the selection box or start typing in the box above Available Events. In this example, start typing "stipulation" until it is displayed in the Available Events list.
- When the event is located, highlight it with your mouse, which will place it in the Selected Events on the right of the screen.
- When the correct event is chosen and in the Selected Events box, click Next to continue.

**Step 5** The **Joint Filing with other attorney** screen appears. (See Figure 5)

| SECF             | Bankruptcy        | Adversary   | Query | Reports   | Utilities  | Search | Logout |  | 2 |
|------------------|-------------------|-------------|-------|-----------|------------|--------|--------|--|---|
| File a Motio     | n:                |             |       |           |            |        |        |  |   |
| 09-30006-hcd I   | rank L. Smith     |             |       |           |            |        |        |  |   |
| Type: bk         | C                 | hapter: 7 v |       | Office: 3 | (South Ben | ld)    |        |  |   |
| Assets: n        | յւ                | ıdge: hcd   |       | Case Fla  | g: NTCAPF  | 2      |        |  |   |
|                  |                   |             |       |           |            |        |        |  |   |
|                  |                   |             |       |           |            |        |        |  |   |
| □ Joint filing w | ith other attorne | y(s).       |       |           |            |        |        |  |   |
| Next Clear       |                   |             |       |           |            |        |        |  |   |
| Figure 5         |                   |             |       |           |            |        |        |  |   |

If this is a joint filing with another attorney from your office, put a check in the box and click **Next** to continue. If it is not joint, click **Next** to continue.

**Step 6** The **Party Selection** screen appears. (See Figure 6)

| SECF                                                         | Bankruptcy        | Adversary                | Query    | Reports | Utilities                    | Search | Logout |
|--------------------------------------------------------------|-------------------|--------------------------|----------|---------|------------------------------|--------|--------|
| Miscellaneous                                                | :                 |                          |          |         |                              |        |        |
| 09-30006-hcd Fran                                            | <u>k L. Smith</u> |                          |          |         |                              |        |        |
| Type: bk<br>Assets: n                                        |                   | Chapter:7 v<br>Judge:hcd |          |         | 3 (South Bend<br>lag: NTCAPR | 1)     |        |
| 2 0000.11                                                    |                   | suuge.neu                |          | Case II | ug.1,10MI IC                 |        |        |
|                                                              |                   |                          |          |         |                              |        |        |
| Select th                                                    | e Party:          |                          |          |         |                              |        |        |
| Gargula, Nancy J.<br>Second Star Bank<br>Smith, Frank L. [Do | , [Creditor]      | Add/Create N             | ew Party |         |                              |        |        |
|                                                              |                   |                          |          |         |                              |        |        |
|                                                              |                   |                          |          |         |                              |        |        |
| Next Clear                                                   |                   |                          |          |         |                              |        |        |
| Figure 6                                                     |                   |                          |          |         |                              |        |        |

- Highlight <u>all</u> party filers and click **Next** to continue.
- **NOTE:** If the party name is not appearing in the selection box, add them by clicking the <u>Add/Create New Party</u> link.

**Step 7** The **PDF Document Selection** screen will then display. (See Figure 7a)

| SECF           | Bankruptcy      | Adversary          | Query     | Reports   | Utilities  | Search | Logout |  | 3 |
|----------------|-----------------|--------------------|-----------|-----------|------------|--------|--------|--|---|
| File a Motio   | n:              |                    |           |           |            |        |        |  |   |
| 09-30006-hcd I | Frank L. Smith  |                    |           |           |            |        |        |  |   |
| Type: bk       | C               | chapter: 7 v       |           | Office: 3 | (South Ber | nd)    |        |  |   |
| Assets: n      | Ji              | udge: hcd          |           | Case Fla  | g: NTCAPI  | ર      |        |  |   |
| Date document  | filed (mandator | y)                 |           |           |            |        |        |  |   |
| 8/24/2009      |                 |                    |           |           |            |        |        |  |   |
| -              | document (for e | xample: C:\199     | cv501-21. | pdf).     |            |        |        |  |   |
| Filename       |                 |                    |           |           |            |        |        |  |   |
| Attachments t  | o Document: 🤇   | Browse<br>No O Yes |           |           |            |        |        |  |   |
| Next Clear     |                 |                    |           |           |            |        |        |  |   |
| Cieruna Za     |                 |                    |           |           |            |        |        |  |   |

- Figure 7a
- Click the Browse button, then navigate to the directory where the PDF file is located and select it with your mouse.
  - To make certain you are about to associate the correct PDF file for this entry, right click on the filename with your mouse and select Open. (See Figure 7b)

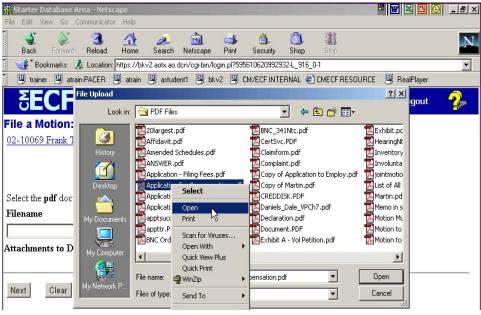

Figure 7b

- This will launch Adobe Acrobat Reader which will display the contents of the imaged document. Verify that the document is correct.
- Close the Adobe application and click **Open** on the file upload dialogue box. (See Figure 7c)

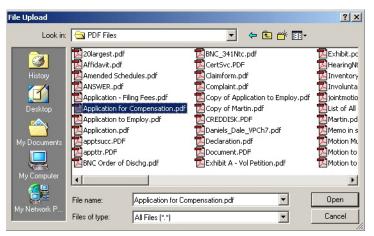

Figure 7c

The **PDF Document Selection** screen will then show the pathway to the PDF file. (See Figure 7d)

| <b>ECF</b>                       | Bankruptcy        | Adversary           | • Query | • Repo | rts • | Utilities | • Logout | 2 |
|----------------------------------|-------------------|---------------------|---------|--------|-------|-----------|----------|---|
| File a Motion:                   |                   |                     |         |        |       |           |          |   |
| 02-10069 Frank T. Hami           | mock and Carol.   | A. Hammock          |         |        |       |           |          |   |
|                                  |                   |                     |         |        |       |           |          |   |
|                                  |                   |                     |         |        |       |           |          |   |
| Select the <b>pdf</b> document ( | for example: C·\1 | 199cv501-21 pdf)    |         |        |       |           |          |   |
| Filename                         | for onumpic. o.u  | issues and a second |         |        |       |           |          |   |
| C:\Data\From O on L              | vnx\PDF Files     | Browse.             |         |        |       |           |          |   |
| Attachments to Docume            |                   |                     |         |        |       |           |          |   |
|                                  |                   |                     |         |        |       |           |          |   |
| Next Clear                       |                   |                     |         |        |       |           |          |   |
| Figure 7d                        |                   |                     |         |        |       |           |          |   |

Click Next to continue.

٠

# **Step 8** The **Refer to existing event(s)?** screen displays. (See Figure 8)

| SECF              | Bankruptcy         | Adversary    | Query | Reports | Utilities      | Search | Logout |
|-------------------|--------------------|--------------|-------|---------|----------------|--------|--------|
| Miscellaneous     | s:                 |              |       |         |                |        |        |
| 09-30006-hcdFra   | <u>ık L. Smith</u> |              |       |         |                |        |        |
| Type: bk          |                    | Chapter: 7 v |       | Office  | : 3 (South Ben | d)     |        |
| Assets:n          |                    | Judge:hcd    |       | Case H  | lag:NTCAPR     |        |        |
|                   |                    |              |       |         |                |        |        |
|                   |                    |              |       |         |                |        |        |
| 🗹 Refer to existi | ing event(s)?      |              |       |         |                |        |        |
| Filed             | to                 |              |       |         |                |        |        |
| Documents         | to                 |              |       |         |                |        |        |
| Next Clear        |                    |              |       |         |                |        |        |
|                   |                    |              |       |         |                |        |        |

Figure 8

- ♦ If the stipulation is related to an existing motion, put a ✓ in the box next to Refer to existing event(s)?
- If the stipulation is not related to an existing motion on the docket, ignore the prompt and click **Next** to continue and skip to Step 10.

#### **Step 9** The **Event selection** screen displays. (See Figure 9)

| SECF                                                   | Bankruptcy                                                                           | Adversary                                                                               | Query                                                                   | Reports                                                                  | Utilities                                    | Search                       | Logout |  |   |
|--------------------------------------------------------|--------------------------------------------------------------------------------------|-----------------------------------------------------------------------------------------|-------------------------------------------------------------------------|--------------------------------------------------------------------------|----------------------------------------------|------------------------------|--------|--|---|
| Aiscellaneou                                           | s:                                                                                   |                                                                                         |                                                                         |                                                                          |                                              |                              |        |  | 4 |
| 9-30006-hed Fra                                        | nk L. Smith                                                                          |                                                                                         |                                                                         |                                                                          |                                              |                              |        |  |   |
| Type: bk                                               |                                                                                      | Chapter:7 v                                                                             |                                                                         | Office                                                                   | : 3 (South Ber                               | ıd)                          |        |  |   |
| Assets:n                                               |                                                                                      | Judge:hcd                                                                               |                                                                         | Case I                                                                   | flag:NTCAPR                                  |                              |        |  | 1 |
| ¥-1                                                    |                                                                                      |                                                                                         |                                                                         |                                                                          |                                              |                              |        |  |   |
| Select the approp.  08/24/2009 1:                      |                                                                                      |                                                                                         |                                                                         | ond Star Bank                                                            | (Feller Tina)                                |                              |        |  |   |
| <ul> <li>08/24/2009 1</li> <li>08/25/2009 1</li> </ul> | <i>estate common</i><br>150 Filed by Cr<br><u>7</u> Objection to M<br>Debtor Frank L | <i>ly known as 1231</i><br>editor Second Sta<br>otion for Relief F<br>Smith (related do | <i>Main St.</i> . Re<br>r Bank (Mi<br>rom Stay, N<br>cument(s) <u>I</u> | cceipt Number<br>ller, William)<br>fotion for Aba<br><u>6</u> Motion for | N/A, Fee Am<br>ndonment Fil<br>Relief From S | ount\$<br>edby<br>Stay filed |        |  |   |
| 09/17/2009 1                                           | *                                                                                    | ond Star Bank, M<br>Filed by Debtor 1                                                   |                                                                         |                                                                          |                                              | m)                           |        |  |   |
| 08/12/2010 <u>1</u>                                    | 9 Certificate of S<br>(related docum                                                 | -                                                                                       | of Motion F<br>`or Relief Fi                                            | iled by Credit<br>rom Stay filed                                         | or Second Sta<br>by Creditor S               |                              |        |  |   |
| 08/12/2010 2                                           | O Statement of So                                                                    | ocial Security Nur                                                                      | nber(s)File                                                             | d by Frank L. S                                                          | mith (Miller,                                | William)                     |        |  |   |
| 🗌 10/18/2010 <u>2</u>                                  | 1 Statement of So                                                                    | ocial Security Nur                                                                      | nber(s)File                                                             | d by Frank L. S                                                          | mith (Miller,                                | William)                     |        |  |   |
| 10/19/2010 2:                                          | representation,                                                                      | 10-03010. (62 (D<br>actual fraud)) Cor<br>50. (Feller, Tina)                            | ~                                                                       |                                                                          |                                              |                              |        |  |   |
| Next Clear                                             |                                                                                      |                                                                                         |                                                                         |                                                                          |                                              |                              |        |  |   |

#### Figure 9

- Place a in the box next to the motion that is related to the stipulation being filed.
- **Note:** Refrain from linking the stipulation to an objection to a motion. Although a stipulation usually addresses objections to motions, a stipulation should only be linked to an objection when there isn't an existing motion. For example, a stipulation related to a motion for relief and objection should be linked to the motion for relief. A stipulation related to an objection to claim should be linked directly to the objection to claim.

#### **Step 10** The **Select claim(s) from list** screen appears. (See Figure 10)

| <b>BECF</b>          | Bankruptcy         | Adversary   | Query | Reports | Utiliti | es Search        | Logout     |
|----------------------|--------------------|-------------|-------|---------|---------|------------------|------------|
| Miscellaneous        | 5:                 |             |       |         |         |                  |            |
| 09-30006-hcdFran     | <u>ik L. Smith</u> |             |       |         |         |                  |            |
| Type: bk             |                    | Chapter:7 v |       |         | Office  | : 3 (South Bend) |            |
| Assets:n             |                    | Judge:hcd   |       |         | Case I  | flag:NTCAPR      |            |
|                      |                    |             |       |         |         |                  |            |
|                      |                    |             |       |         |         |                  |            |
| Se.                  | lect claim(s) from | ı list      |       |         |         |                  |            |
| Claims Selected:     |                    |             |       |         |         |                  |            |
|                      |                    |             |       |         |         |                  |            |
| Creditor name        |                    |             |       | Claim # |         | Total claimed    | Date filed |
| First Star Bank (18  | 853)               |             |       | 3       |         | \$176.23         | 02/09/2010 |
| Mike's Muffler World | 1 (18345)          |             |       | 2       |         | \$176.23         | 09/15/2009 |
|                      |                    |             |       |         |         |                  |            |
|                      |                    |             |       |         |         |                  |            |
|                      |                    |             |       |         |         |                  |            |
| Next Clear           |                    |             |       |         |         |                  |            |
| Figure 10            |                    |             |       |         |         |                  |            |

- If the stipulation is directly related to an existing proof of claim, select the claim with the mouse and click **Next** to continue.
- If the stipulation is not related to an existing proof of claim, click Next to continue. A warning screen will appear (See Figure 10a). Click OK to continue.

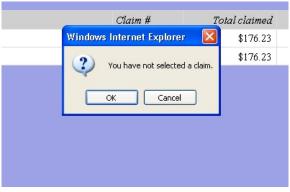

Figure 10a

#### Step 11 The Docket Text: Modify as Appropriate screen appears. (See Figure 11)

| <b>∃ECF</b>             | Bankruptcy        | Adversary         | Query     | Reports       | Utilities    | Search        | Logout                   |
|-------------------------|-------------------|-------------------|-----------|---------------|--------------|---------------|--------------------------|
| Miscellaneous           | :                 |                   |           |               |              |               |                          |
| 09-30006-hcd Franl      | <u>k L. Smith</u> |                   |           |               |              |               |                          |
| Type: bk                |                   | Chapter: 7 v      |           | Office:       | 3 (South Ben | d)            |                          |
| Assets: n               |                   | Judge: hed        |           | Case H        | lag: NTCAPI  | Ł             |                          |
| Docket Text: Modif      | y as Appropriat   | e.                |           |               |              |               |                          |
| <b>Stipulation</b>      |                   | Filed by          | Second St | ar Bank , Fra | ink L. Smith | related do    | cument(s)[16] Motion for |
| <b>Relief From Stay</b> | filed by Credit   | tor Second Star I | Bank, Mot | ion for Aban  | lonment). (M | iller, Willia | am)                      |
| Next Clear              |                   |                   |           |               |              |               |                          |

### Figure 11

- Additional text is not required to be entered in the text box provided.
  - The street address or common address of real property is acceptable.
- Click **Next** to continue.

# Step 12 The Docket Text: Final Text screen displays. (See Figure 12)

| ∃ECF              | Bankruptcy        | Adversary                          | Query       | Reports      | Utilities      | Search      | Logout                    |  |
|-------------------|-------------------|------------------------------------|-------------|--------------|----------------|-------------|---------------------------|--|
| Miscellaneou      | IS:               |                                    |             |              |                |             |                           |  |
| 09-30006-hcd Fra  | ink L. Smith      |                                    |             |              |                |             |                           |  |
| Type: bk          |                   | Chapter: 7 v                       |             | Office       | : 3 (South Ben | .d)         |                           |  |
| Assets: n         |                   | Judge: hed                         |             | Case I       | Flag: NTCAPI   | R           |                           |  |
|                   |                   |                                    |             |              |                |             |                           |  |
| Docket Text: Fina | al Text           |                                    |             |              |                |             |                           |  |
|                   |                   | d Star Bank, Fr<br>nd Star Bank, I |             |              |                |             | ion for Relief From       |  |
|                   |                   | ,                                  |             |              | ,,             | , ,         |                           |  |
| Attention!! Subm  | utting this scree | en commits this t                  | ransaction. | You will hav | e no further ( | opportunity | to modify this submission |  |
| if you continue.  |                   |                                    |             |              |                |             |                           |  |
| Have you redact   | ed?               |                                    |             |              |                |             |                           |  |
| Next Clear        |                   |                                    |             |              |                |             |                           |  |
| Figure 12         | 2                 |                                    |             |              |                |             |                           |  |

- Carefully verify the final docket text. This is your last chance to change this entry before filing. If correct, click **Next**.
  - If the final docket text is incorrect:
  - Click the browser **Back** button to find the screen to be modified.
  - To abort or restart the transaction, click the <u>Bankruptcy</u> hyperlink on the **Main Menu Bar**.
- Step 13 The Notice of Electronic Filing screen displays.
  - This screen can be either saved or printed.